# Telemetry Connect pour CX Cloud

# Table des matières

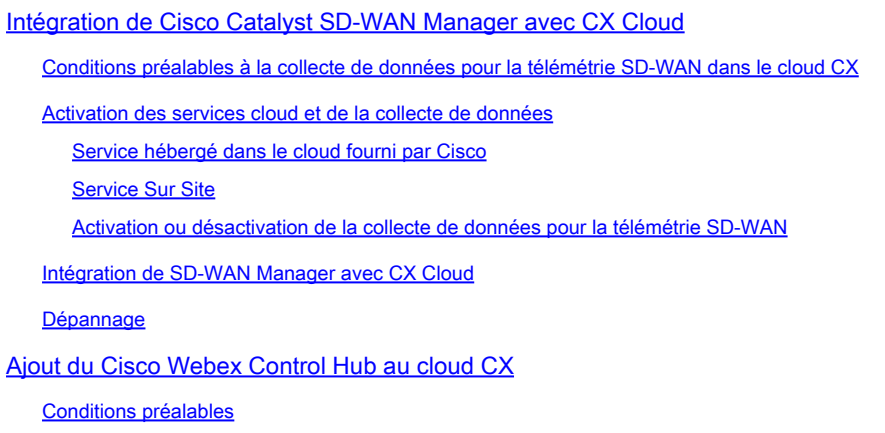

# Intégration de Cisco Catalyst SD-WAN Manager avec CX Cloud

Ce document fait référence à Cisco Catalyst SD-WAN Manage, précédemment vManage.

 Conditions préalables à la collecte de données pour la télémétrie SD-WAN dans le cloud CX

Les conditions suivantes doivent être remplies pour garantir une intégration réussie entre SD-WAN Manager et CX Cloud :

- Vérifiez que le logiciel SD-WAN Manager est v20.6 ou une version ultérieure
- SD-WAN Manager est associé aux comptes Smart Cisco et un nom d'entreprise unique a été attribué
- L'utilisateur qui ajoute la source de données doit être à la fois administrateur du compte Smart et/ou du compte virtuel associé à l'organisation SD-WAN Manager et superadministrateur ou administrateur du cloud CX
- La collecte de données est activée sur Cisco Catalyst SD-WAN Manager

Activation des services cloud et de la collecte de données

Service hébergé dans le cloud fourni par Cisco

Les services cloud sont activés par défaut. Aucune autre action n'est requise.

Service Sur Site

Les services cloud sont désactivés par défaut et doivent être activés avant d'activer la collecte de données pour la télémétrie Cisco Catalyst SD-WAN.

Pour activer les services cloud :

- 1. Sélectionnez Administration > Settings dans le menu Cisco SD-WAN Manager.
- 2. Cliquez sur Edit.
- 3. Cliquez sur Enabled.
- 4. Saisissez le mot de passe à usage unique (OTP). Générez un jeton OTP à l'aide du <u>[portail](https://ssp.sdwan.cisco.com)</u> [en libre-service](https://ssp.sdwan.cisco.com) ou demandez-en un à l'équipe Cisco CloudOps en ouvrant un dossier d'assistance auprès du centre d'assistance technique Cisco (TAC).
- 5. Laissez l'URL de la passerelle cloud vide.
- 6. Approuver l'autorisation de commencer la collecte de données et de télécharger des données vers le cloud.
- 7. Cliquez sur Save.

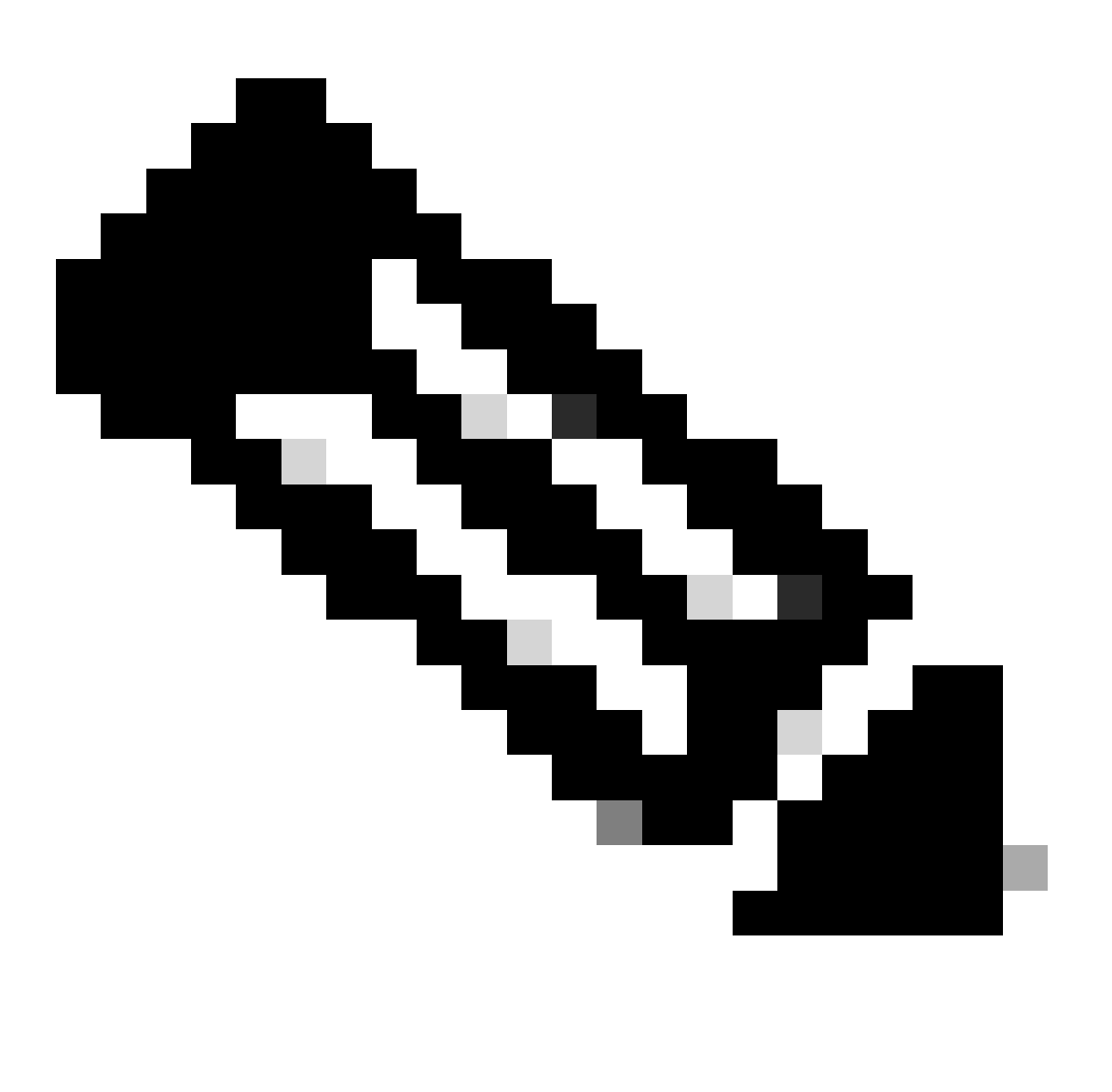

Remarque : dans certains cas, les versions plus récentes de Cisco Catalyst SD-WAN Manager ne nécessitent que des informations d'identification de compte Smart et ne nécessitent pas de jeton OTP.

Activation ou désactivation de la collecte de données pour la télémétrie SD-WAN

Pour activer ou désactiver la collecte de données pour la télémétrie SD-WAN :

- 1. Sélectionnez Administration > Settings dans le menu Cisco SD-WAN Manager.
- 2. Cliquez sur Modifier pour l'option Collecte de données.
- Enabled (Activé) est sélectionné par défaut pour la collecte de données de télémétrie SD-3. WAN. Pour désactiver la collecte de données pour la télémétrie SD-WAN de Cisco Catalyst, cliquez sur Disabled. La désactivation empêche la télémétrie de circuler vers le cloud CX.
- 4. Cliquez sur Save.

Intégration de SD-WAN Manager avec CX Cloud

Pour intégrer SD-WAN Manager à CX Cloud :

- Connectez-vous au portail Cloud CX avec des autorisations d'administrateur ou de super 1. administrateur.
- 2. Cliquez sur l'icône Paramètres.
- 3. Cliquez sur Ajouter une source de données.
- Cliquez sur Connect sur la ligne appropriée pour sélectionner Cisco Catalyst SD-WAN 4. Manager.
- Sélectionnez l'organisation SD-WAN Manager pour l'intégration et cliquez sur Connect pour 5. ajouter le compte sélectionné.

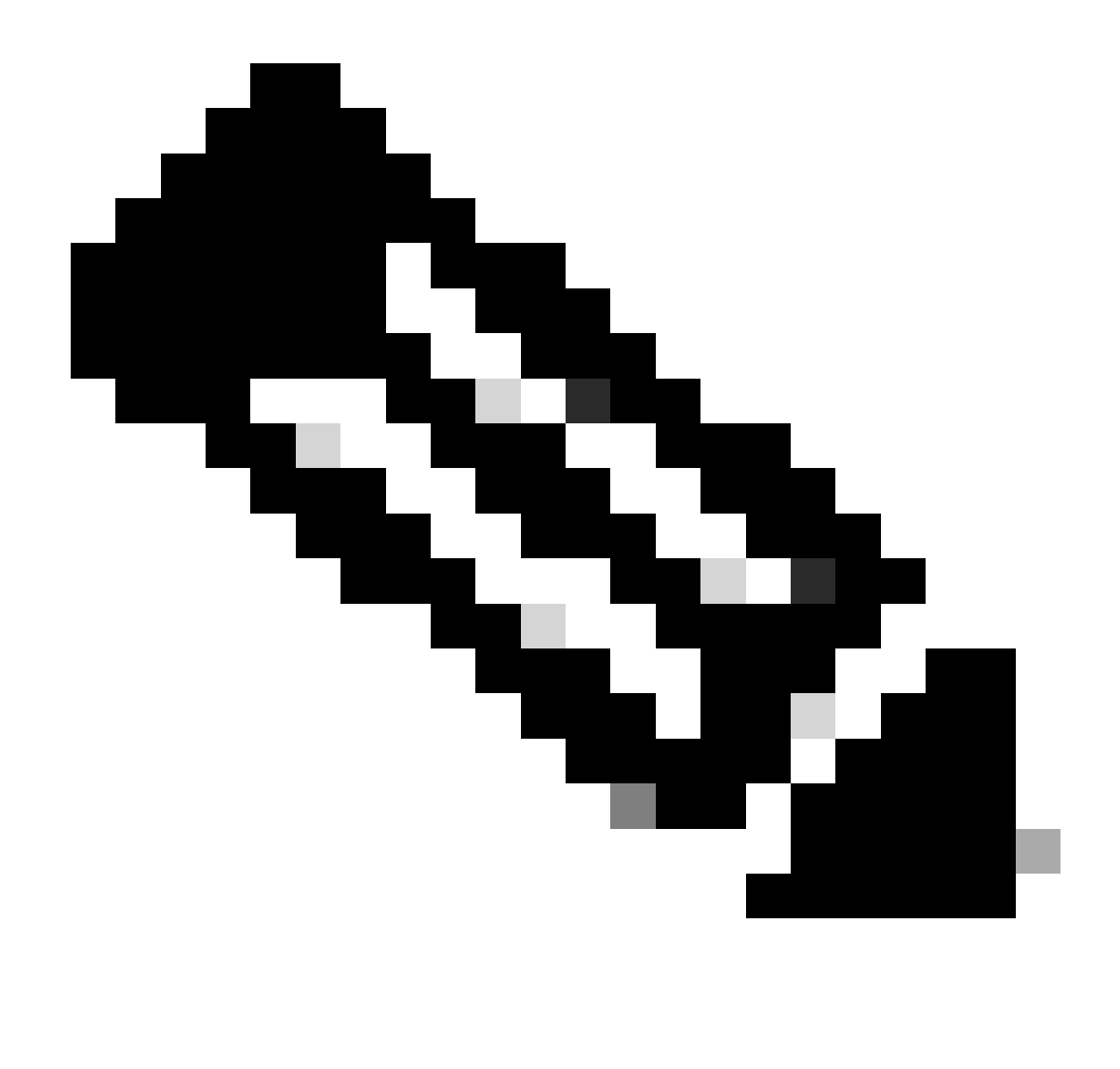

Remarque : prévoyez jusqu'à 24 heures pour traiter la télémétrie associée aux organisations du système. Bien que le système autorise la sélection de plusieurs organisations, il n'est actuellement possible de sélectionner qu'une seule organisation. La possibilité de sélectionner plusieurs organisations sera prise en charge dans une version ultérieure.

AVERTISSEMENT : SD-WAN Manager n'inclut pas actuellement de détails sur la configuration des ressources, ce qui peut entraîner un nombre plus élevé de périphériques potentiellement affectés dans les avis de sécurité. Sans la configuration en cours, CX Cloud ne peut pas déterminer si la configuration est configurée pour empêcher une vulnérabilité. Par conséquent, le périphérique est répertorié dans l'onglet Potentially Affected comme « Missing Running Configuration ».

# **Affected Reasons**

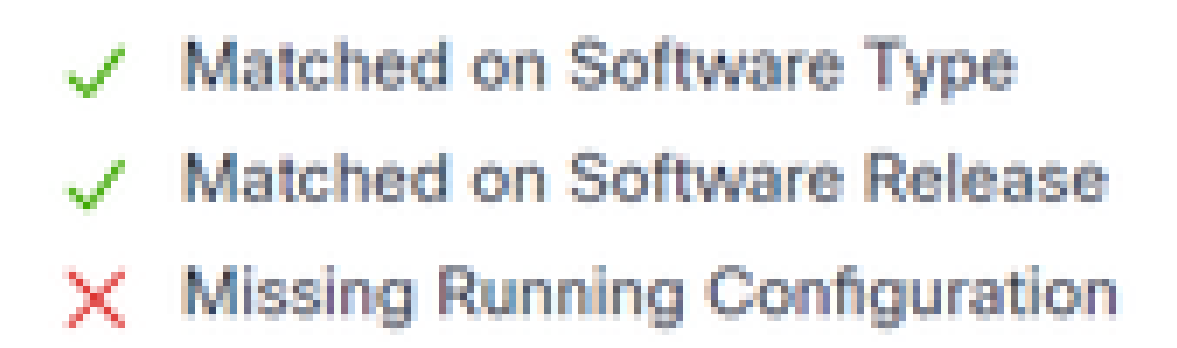

Raisons affectées

La prise en charge des périphériques SD-WAN utilisant CX Cloud Agent est disponible pour extraire la télémétrie directement des périphériques, ce qui inclut la configuration en cours. Cisco recommande de ne pas configurer Cisco Catalyst SD-WAN Manager dans les sources de données cloud CX lorsque les périphériques sont connectés à l'aide de CX Cloud Agent.

## Dépannage

Q. Pourquoi aucune organisation n'est-elle renvoyée lorsque l'option Ajouter une source de données est sélectionnée ?

R. Assurez-vous que l'utilisateur est l'administrateur du compte Smart associé à l'organisation SDWAN Manager dans le portail des comptes Smart ([software.cisco.com\)](https://software.cisco.com/software/csws/ws/platform/home?locale=en_US) et que le gestionnaire SD-WAN Manager a été configuré dans les comptes Smart avec un nom d'organisation.

Q. L'organisation a été configurée, mais elle a duré plus de 24 heures et il n'y a toujours pas de télémétrie SD-WAN Manager.

R. Assurez-vous que l'organisation affichée dans le gestionnaire SD-WAN correspond à l'organisation sélectionnée. Assurez-vous que les services cloud, la collecte de données et la collecte de télémétrie SD-WAN ont été activés dans Cisco Catalyst SD-WAN Manager.

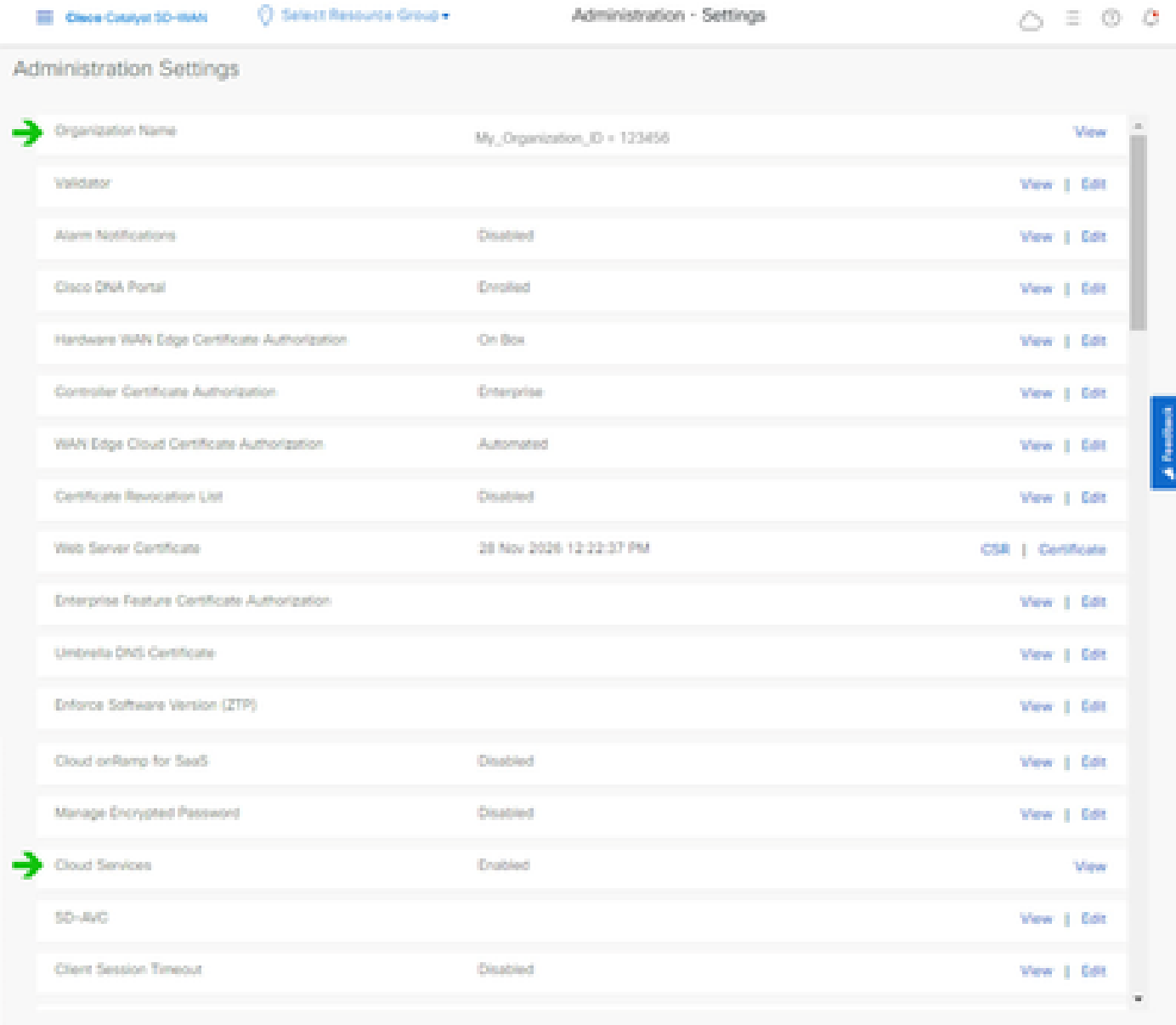

#### Noms des organisations

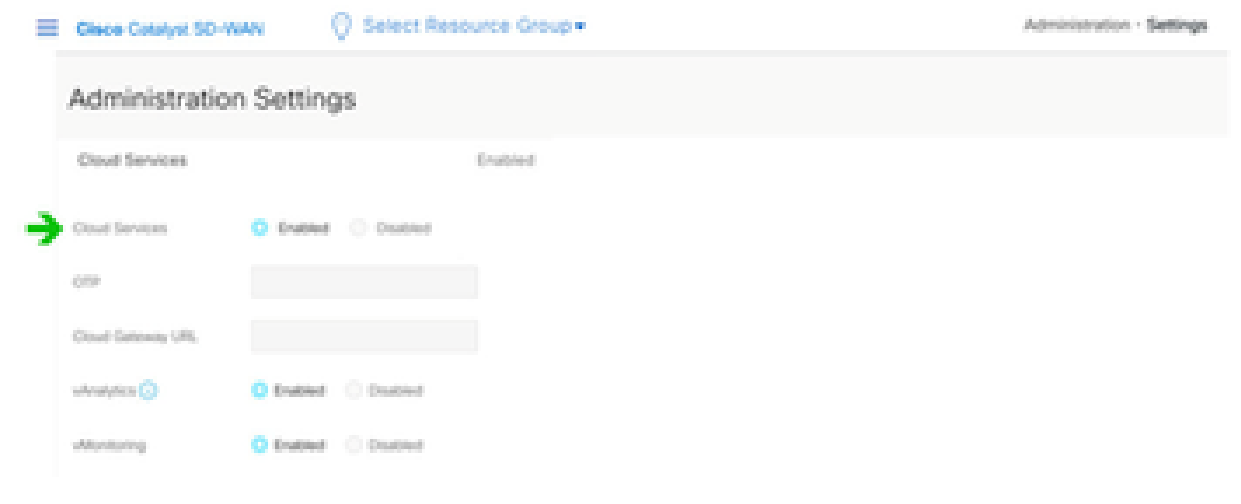

Services cloud activés

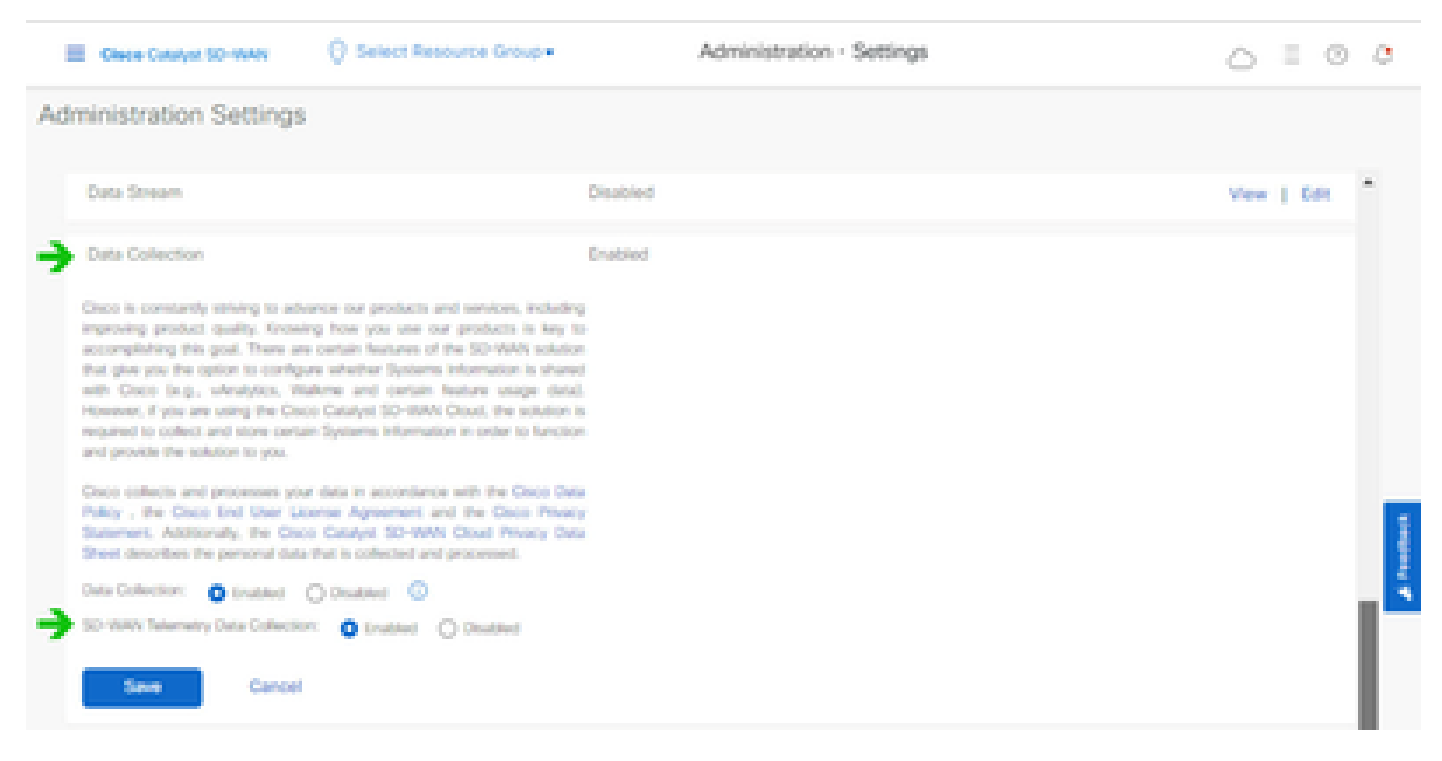

Collecte de données et connexion de données de télémétrie SD-WAN activée

Cliquez *ici* pour plus d'informations sur la configuration du gestionnaire SD-WAN avec les comptes Smart.

Cliquez *ici* pour plus d'informations sur la configuration des services cloud et de la collecte de données.

## Ajout du Cisco Webex Control Hub au cloud CX

Cette section fournit des conseils sur la connexion de la télémétrie pour le suivi Collaboration Success Track au compte CX Cloud. Dans le cadre du programme Collaboration Success Track, la télémétrie provient du WebEx Control Hub, ce qui permet aux clients de CX Cloud d'importer et de gérer des ressources de collaboration dans CX Cloud.

### Conditions préalables

- Accès au WebEx Control Hub avec un compte cisco.com ; Cliquez <u>ici</u> pour plus d'informations sur l'ajout d'utilisateurs au WebEx Control Hub
- Accès au cloud CX avec un compte cisco.com
- Les clients doivent disposer d'un compte cisco.com dans WebEx Control Hub et CX Cloud pour tirer parti des organisations associées dans CX Cloud

Pour ajouter le Cisco Webex Control Hub au cloud CX :

- 1. Cliquez sur Admin Settings > Data Sources.
- 2. Cliquez sur Add Data Source.

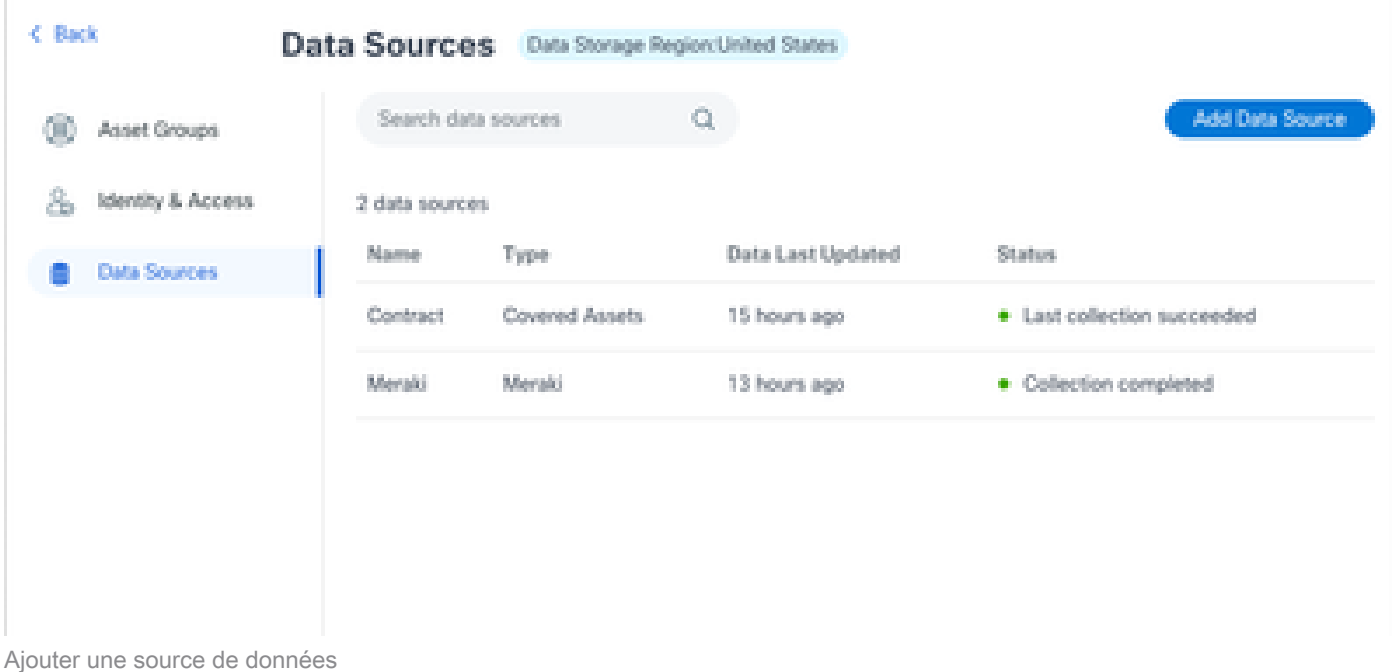

Sélectionnez WebEx comme source de données à ajouter au cloud CX et importez le 3. compte WebEx Control Hub dans le cloud CX.

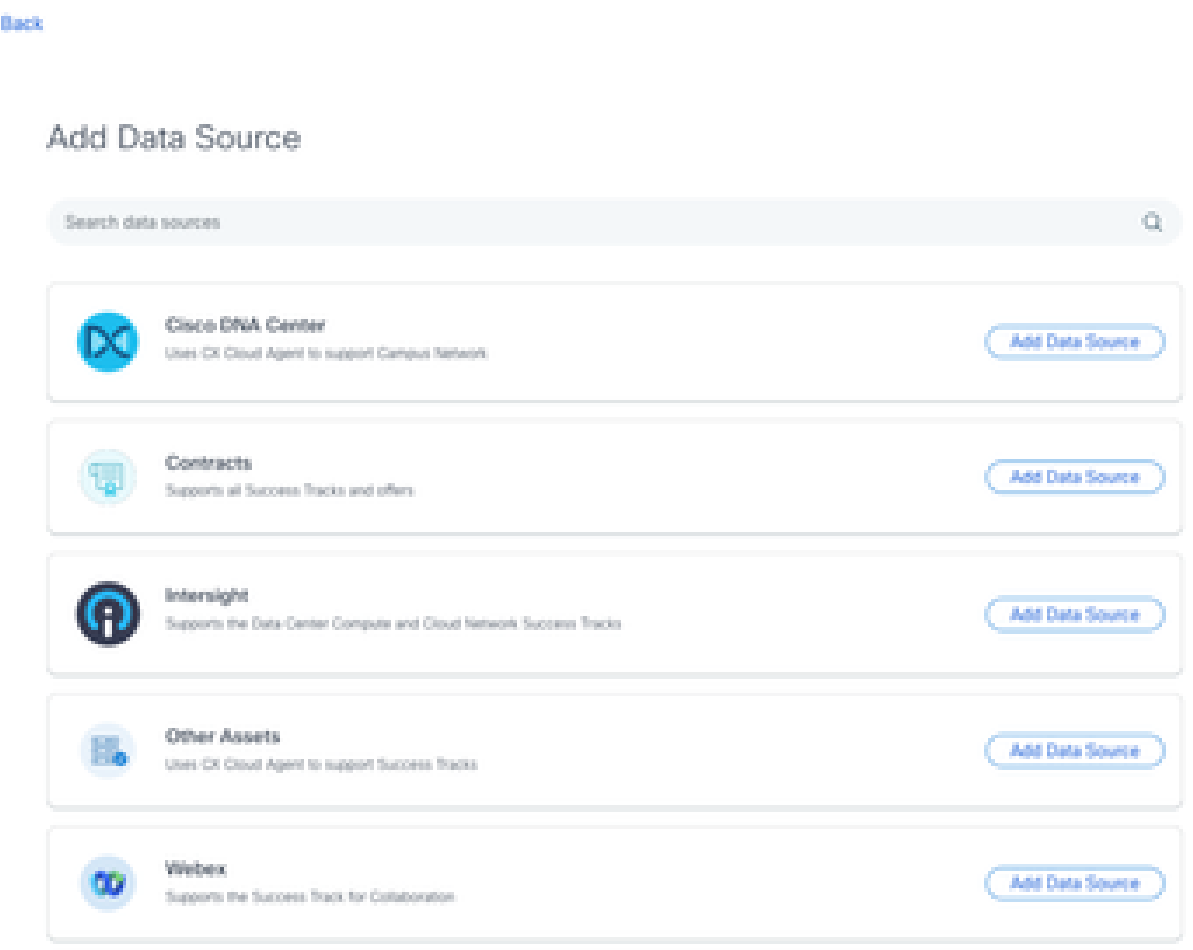

Source de données Webex

¢

La liste des organisations associées à l'utilisateur connecté s'affiche. Reportez-vous aux

conditions préalables ci-dessus.

4. Sélectionnez l'organisation appropriée et cliquez sur Connect.

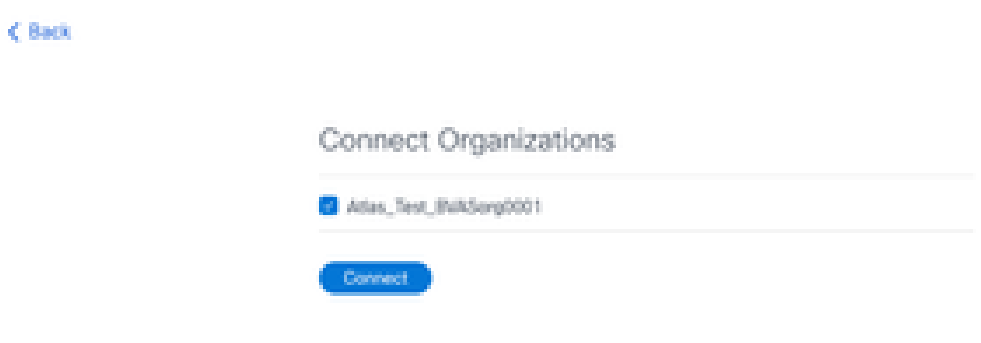

Organisation sélectionnée

5. Une fois la connexion établie, l'invite Collaboration est ajoutée et l'état de la source de données s'affiche comme « Première collecte en attente ».

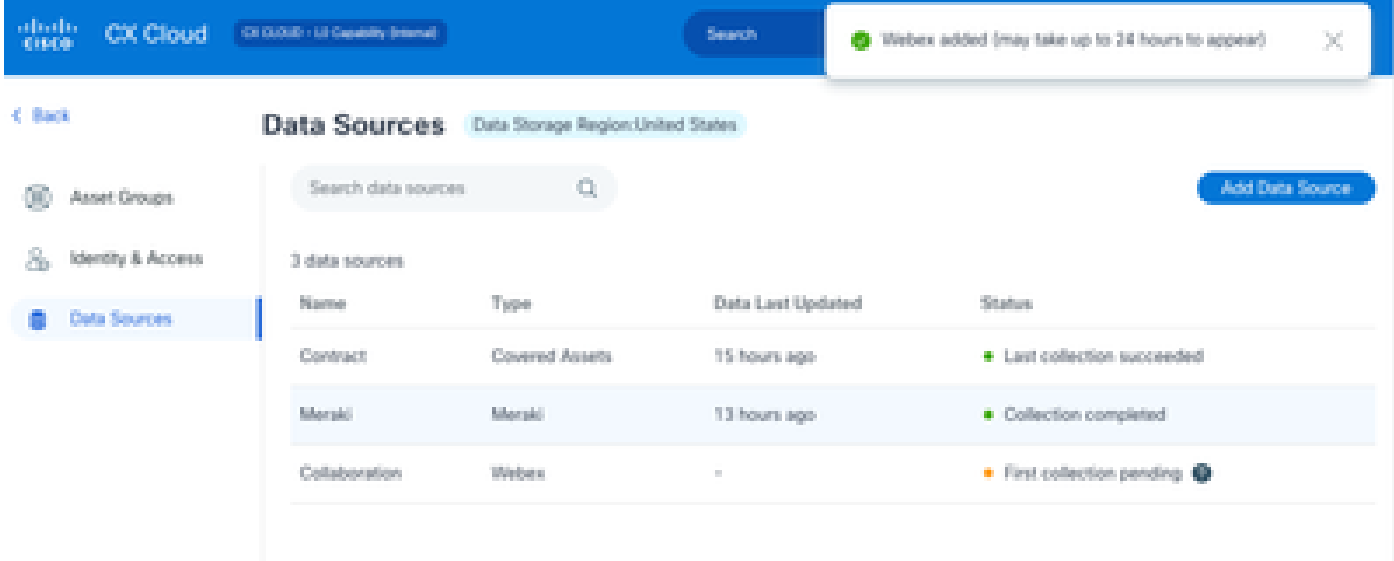

message de collecte de données

Au bout de 24 heures, la source de données s'affiche comme connectée avec l'heure de la dernière mise à jour réussie.

### ata Sources Data Storage Region:United States

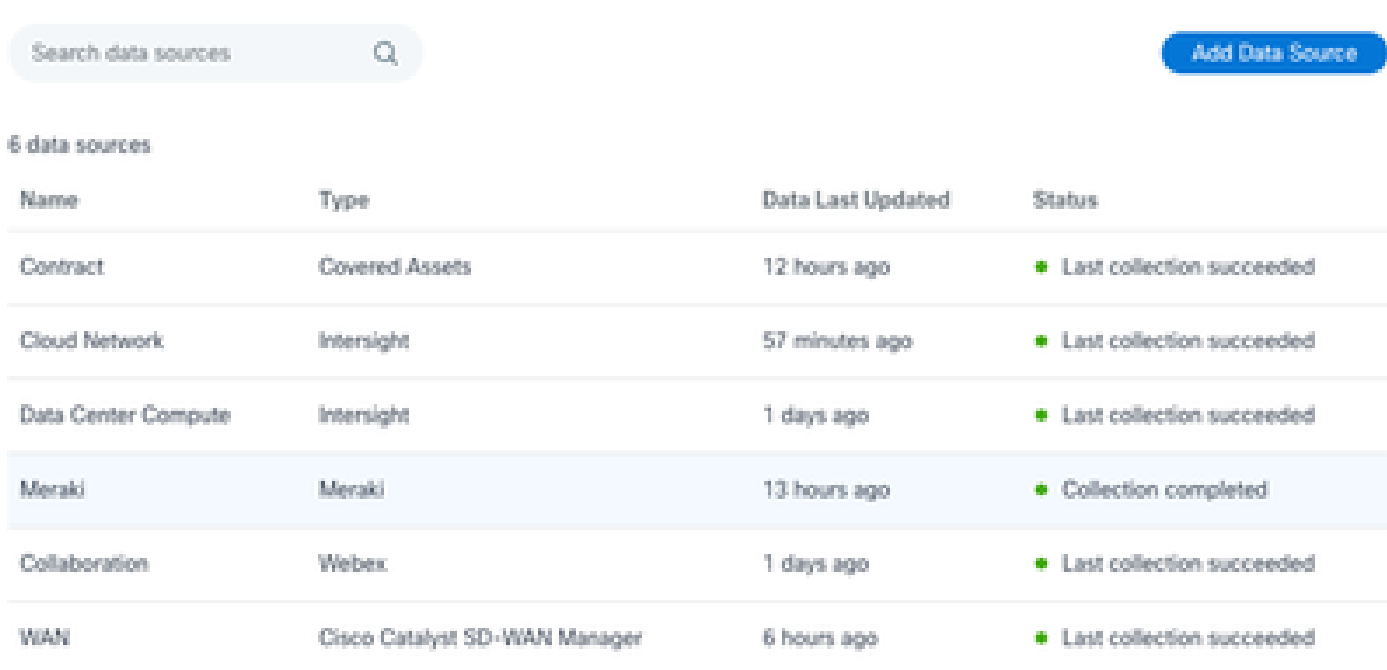

Collecte des données terminée

### À propos de cette traduction

Cisco a traduit ce document en traduction automatisée vérifiée par une personne dans le cadre d'un service mondial permettant à nos utilisateurs d'obtenir le contenu d'assistance dans leur propre langue.

Il convient cependant de noter que même la meilleure traduction automatisée ne sera pas aussi précise que celle fournie par un traducteur professionnel.